L'équipe de la Modernisation des habilitations de sécurité en matière de transport (HSMT) de Transports Canada est fière d'annoncer que le processus de demande et de signature relatif aux HSMT est entièrement en ligne!

En plus d'offrir un processus de demande d'HSMT (DHSMT) en ligne, Transports Canada s'est associé à DocuSign pour vous offrir une expérience de signature numérique et un emplacement sécurisé pour joindre vos documents justificatifs, tels que des photos de vos pièces d'identité.

Une fois que vous aurez soumis votre DHSMT, DocuSign créera une enveloppe numérique sécurisée pour envoyer votre demande et vos documents justificatifs uniquement aux personnes dont la signature est requise, en veillant à ce qu'elles ne voient que les renseignements dont elles ont besoin. Vos renseignements personnels sont toujours protégés par la *Loi sur la protection des renseignements personnels* du Canada.

Les documents d'orientation contiennent tout ce que vous devez savoir sur le processus, les personnes concernées et de quelle façon, ainsi que des instructions étape par étape sur la façon de remplir votre demande, de téléverser vos documents justificatifs et de signer votre demande.

#### Dans le présent guide :

- [1. Le processus de DHSMT](#page-0-0)
- [2. Définitions](#page-1-0)
- [3. Remplir votre demande d'habilitation de sécurité en matière de transport](#page-2-0)  [\(DHSMT\)](#page-2-0)
	- o [3a. Poursuivre une demande sauvegardée](#page-2-1)
	- o [3b. Partager une demande pour examen](#page-5-0)
- 4. Courriel [Confirmation de la demande d'habilitation de sécurité en matière de](#page-7-0)  [transport \(DHSMT\)](#page-7-0)
- [5. Préparer vos documents justificatifs](#page-7-1)
- 6. Courriel [Vous avez une tâche dans DocuSign](#page-11-0)
- [7. Signer et téléverser des documents dans DocuSign](#page-11-1)
- [8. Prochaines étapes après la soumission dans DocuSign](#page-18-0)
- [9. Foire aux questions](#page-19-0)

#### <span id="page-0-0"></span>1. Le processus de DHSMT

Votre employeur ou votre parrain vous enverra un fichier de DHSMT par courriel, dans lequel des renseignements sur l'entreprise et sur votre poste sont déjà saisis. Vous pouvez téléverser ce fichier sur le portail en ligne de DHSMT et remplir le reste de la demande. Une fois que vous avez terminé, vous pouvez l'envoyer à votre employeur, parrain, ou point d'inscription pour qu'il en vérifie l'exactitude avant votre envoi.

Une fois que vous avez envoyé votre DHSMT dûment remplie, vous recevrez un courriel de confirmation de DHSMT et un courriel de DocuSign vous demandant également de la signer et de téléverser vos documents justificatifs.  

**Avis important :** Il est extrêmement important que vous prépariez des numérisations ou des photos de haute qualité des documents justificatifs dont vous avez besoin en fonction des renseignements que vous inscrivez sur votre demande. Une fois votre demande envoyée, vous recevrez un courriel répertoriant les documents justificatifs que vous devez y joindre. Veuillez vous reporter à la section 5 du présent guide pour obtenir de plus amples renseignements sur la préparation de ces documents.  

Une fois que vous avez signé votre demande et téléversé vos documents, DocuSign enverra votre enveloppe au bureau de contrôle des laissez-passer de votre port maritime Veuillez suivre la procédure de votre point d'inscription pour prendre un rendez-vous de vérification.

Lorsque vous vous présentez à votre rendez-vous de vérification, apportez tous vos documents justificatifs originaux ainsi qu'une pièce d'identité avec photo émise par le gouvernement. L'agent d'inscription examinera votre demande et vos documents justificatifs qui y sont joints pour s'assurer que tout est correct et lisible, et comparera votre demande à vos documents pour s'assurer que les détails ont été saisis correctement, procèdera à la prise d'empreintes digitales et enverra le tout à Transports Canada, qui effectuera des vérifications des antécédents pour approuver votre habilitation de sécurité.

Les documents de la présente trousse d'orientation vous aideront à suivre le processus étape par étape. Lisez-les et suivez-les attentivement! Si vous avez besoin d'aide et que vous ne trouvez pas la réponse ici, veuillez communiquer avec votre employeur.  

#### <span id="page-1-0"></span>2. Définitions

*Transports Canada :* Transports Canada est l'organisme gouvernemental chargé d'élaborer des règlements, des politiques et des services pour le transport routier, ferroviaire, maritime et aérien au Canada. 

*Demande d'habilitation de sécurité en matière de transport :* La demande d'habilitation de sécurité en matière de transport est la demande en ligne qu'un demandeur à la recherche d'un emploi dans un aéroport ou un port maritime sécurisé remplit afin de soumettre ses renseignements à Transports Canada pour vérification.

*Programme d'habilitation de sécurité en matière de transport :* L'équipe du Programme d'habilitation de sécurité en matière de transport est l'équipe de Transports Canada chargée de mettre au point et de tenir à jour le processus de demande en ligne, d'assurer un processus sans heurts de la demande à l'approbation, et de faciliter la vérification des antécédents des demandeurs afin de déterminer leur admissibilité à une habilitation de sécurité.

*Signataire autorisé :* Une personne désignée par l'exploitant de l'installation maritime ou l'organisme portuaire qui est habilitée à signer votre demande. Son nom, son adresse de courriel et sa signature sont conservés dans les dossiers de Transports Canada pour s'assurer que seules les personnes désignées signent les demandes.

*DocuSign :* DocuSign est un système acheté par Transports Canada qui permet à divers signataires de signer et d'envoyer un document de manière sécurisée et numérique. DocuSign peut restreindre l'accès à certains renseignements personnels en fonction de la personne qui consulte le document, et orienter la personne appropriée pour signer, parapher, répondre aux questions ou téléverser la documentation, selon les besoins.

*Enveloppe DocuSign :* Une enveloppe DocuSign est une enveloppe numérique créée lorsqu'un demandeur soumet une DHSMT. Elle contient la demande et les documents justificatifs, un numéro d'identification unique, et est envoyée numériquement et en toute sécurité à toutes les parties signataires.

*Point d'inscription :* Un point d'inscription est le bureau de contrôle des laissez-passer dans les aéroports ou les ports maritimes servant d'intermédiaire entre le demandeur et Transports Canada. Les points d'inscription délivrent et gèrent les habilitations de sécurité et les laissez-passer des demandeurs.

*Agent d'inscription :* Un agent d'inscription travaille dans un point d'inscription. Il soutient le demandeur en vérifiant les détails saisis dans la demande et les documents joints, en procédant à la prise d'empreintes digitales et en envoyant la demande complète et les empreintes digitales à Transports Canada.

*Rendez-vous de vérification :* Un demandeur assiste à un rendez-vous de vérification à son point d'inscription après avoir signé sa demande et téléversé ses documents justificatifs. Lors du rendez-vous de vérification, un agent d'inscription vérifie la demande, les pièces d'identité et les documents justificatifs d'un demandeur, et prend les empreintes digitales de ce dernier. Chaque point d'inscription fixe les rendez-vous de vérification d'une manière unique, donc les demandeurs doivent communiquer directement avec leur point d'inscription pour obtenir le processus à suivre pour prendre un rendezvous.

#### <span id="page-2-0"></span>3. Remplir votre demande d'habilitation de sécurité en matière de transport (DHSMT)

Vous devez soumettre votre demande par l'entremise du processus de demande en ligne (HSMT).

Pour s'assurer que les renseignements de votre entreprise d'embauche sont saisis correctement, votre employeur commencera votre DHSMT puis vous l'enverra par courriel pour que vous la complétiez. Il remplira les deux premières sections, Détails de la demande et Autorité requérante, avec les renseignements sur l'entreprise. Veuillez attendre de recevoir le fichier de demande sauvegardée pour démarrer votre demande.

#### <span id="page-2-1"></span>3a. Poursuivre une demande sauvegardée

Une fois que votre employeur aura rempli les deux premières sections de votre DHSMT, vous recevrez un courriel d[e no-reply-ne-pas-respondre.TSC-HSMT@tc.gc.ca](mailto:no-reply-ne-pas-respondre.TSC-HST@tc.gc.ca) avec la ligne d'objet, « DHSMT sauvegardée – [MM/JJ/AAAA] ».

Le fichier .tscx se trouvera en pièce jointe du courriel qui donnera les instructions et le lien vous permettant de poursuivre votre DHSMT. N'essayez pas d'ouvrir le fichier – vous ne pourrez pas, car vous n'avez pas d'application sur votre appareil qui puisse le lire. Cependant, la DHSMT en ligne peut lire le fichier et remplira les champs applicables à l'aide des renseignements sauvegardés.

### UNCLASSIFIED / NON CLASSIFIÉ

### Étapes DHSMT DocuSign pour les demandeurs d'HSMT aux ports maritimes

#### Étape 1 – Enregistrer le fichier .tscx

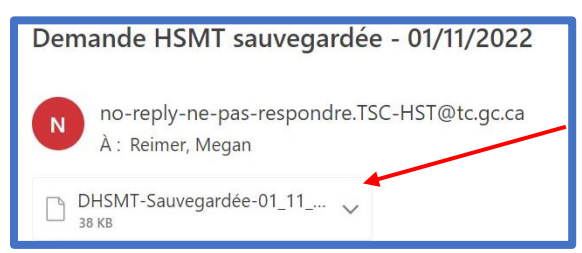

Pour enregistrer le fichier .tscx du courriel sur votre ordinateur ou votre appareil mobile, cliquez sur la flèche vers le bas à droite de la pièce jointe pour ouvrir le menu d'action.

Cliquez sur « Enregistrer sous » pour l'enregistrer sur votre appareil.

Nous vous recommandons de l'enregistrer sur votre bureau ou dans un autre emplacement facile à mémoriser.

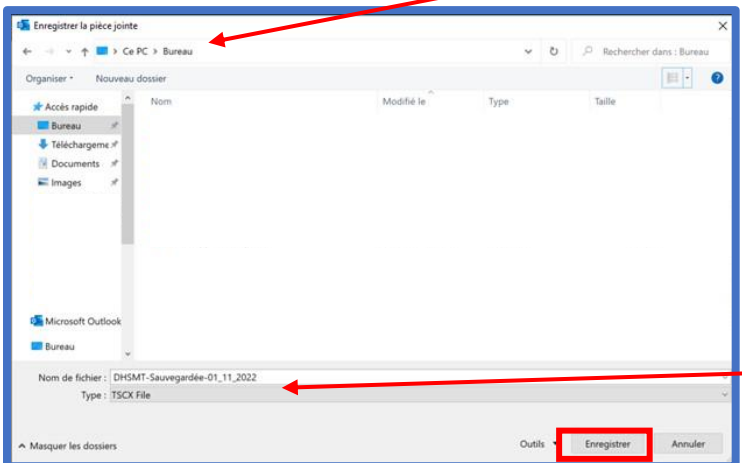

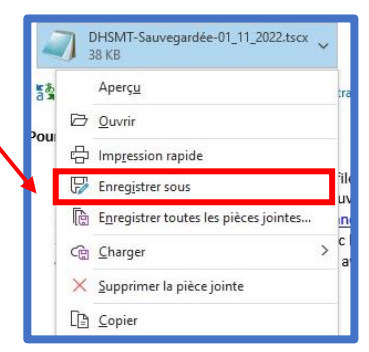

Si vous travaillez sur un ordinateur publique, effacez votre fichier lorsque vous avez terminé.

Le nom du fichier apparaîtra sous la forme « DHSMT Sauvegardée-MM\_DD\_YYYY ». **Ne renommez pas le fichier.**

Assurez-vous de l'enregistrer en tant que « fichier TSCX ».

Cliquez sur « Enregistrer » pour l'enregistrer.

#### Étape 2 – Téléverser le fichier sur le site web de DHSMT en ligne

Dans le courriel que vous avez reçu, cliquez sur le lien « Poursuivre ma DHSMT » ou cliquez sur ce lien :

https://wwwapps2.tc.gc.ca/saf-secsur/12/tscm-tsca/tsca/app?lang=fr

Sous « Aimeriez-vous poursuivre une demande que vous avez déjà commencée dans un format de fichier .tscx? », sélectionnez « oui ».

Cliquez sur « Choisir un fichier » pour rechercher votre fichier .tscx.

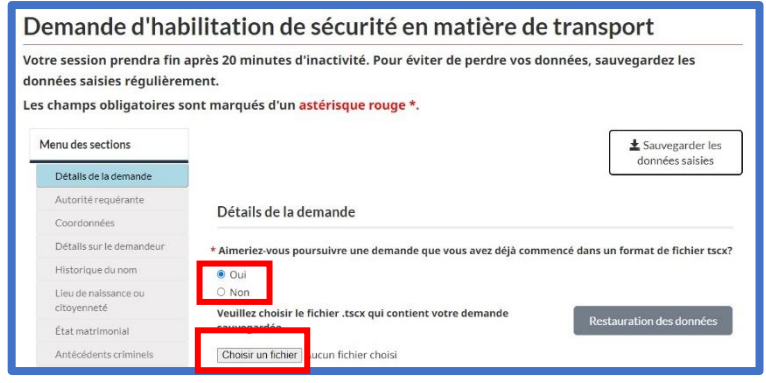

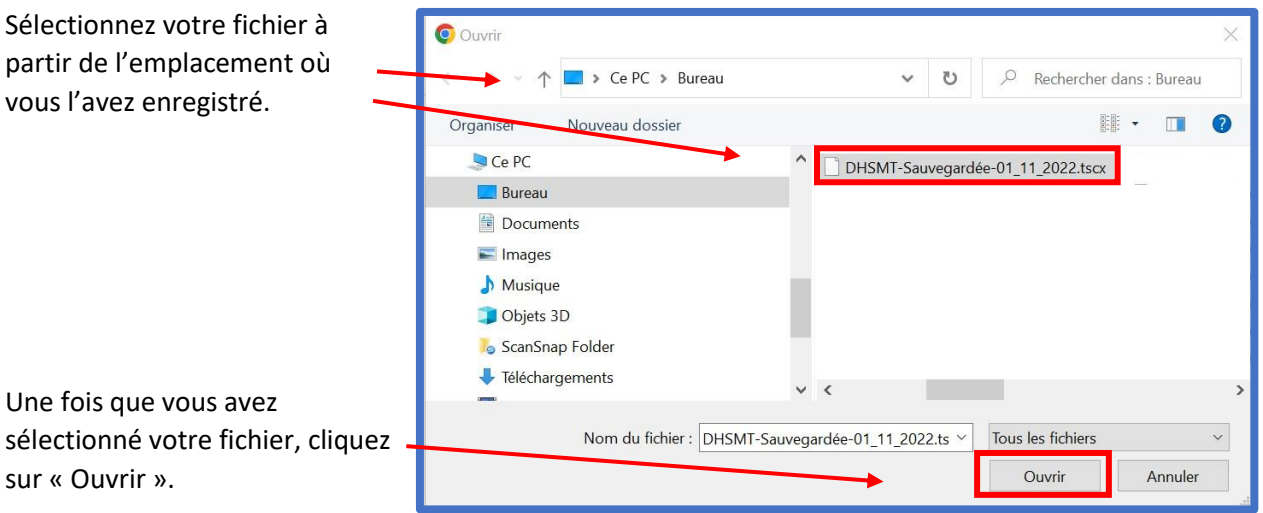

Une fois que vous avez joint votre fichier, le nom du fichier s'affichera à côté du bouton « Choisir un fichier ».

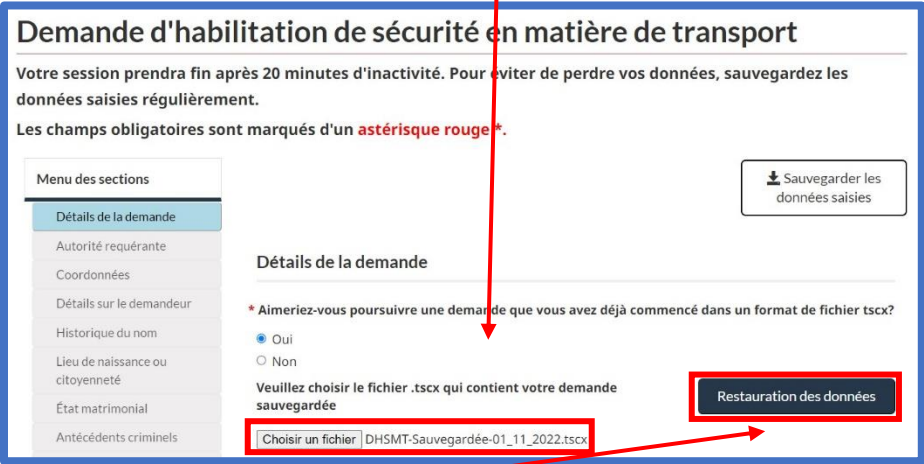

Cliquez sur « Restauration des données ».

Vous verrez une bannière verte confirmant que vous pouvez poursuivre votre demande. Vous verrez également des crochets verts à côté de « Détails de le demande » et « Autorité requérante » indiquant que ces sections de la demande sont remplies.

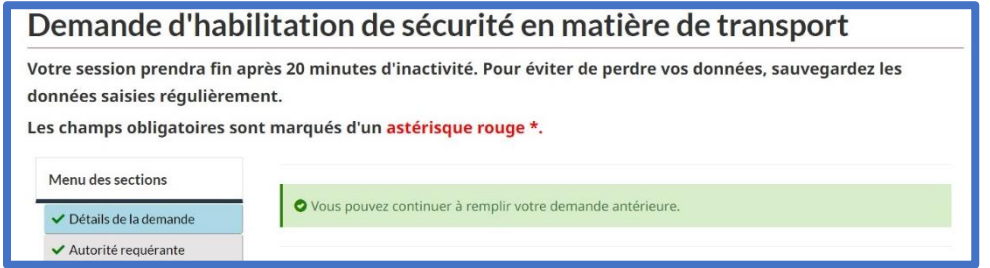

#### Étape 3 – Vérifier les renseignements sauvegardés

Passez en revue les renseignements dans la section « Détails de le demande » et la section « Autorité requérante » et cliquez sur « Suivant ».

#### Étape 4 – Saisir vos renseignements

Saisissez vos renseignements dans chaque section comme il est indiqué et requis.

#### <span id="page-5-0"></span>3b. Partager une demande pour examen

Nous vous recommandons de partager votre demande avec votre point d'inscription, votre employeur, ou votre parrain avant de la soumettre, afin de leur permettre d'effectuer un examen et vérifier l'exactitude de vos renseignements. Ainsi, vous êtes moins susceptible d'envoyer votre demande avec une erreur ou des renseignements incomplets et vous avez plus de chances de recevoir votre habilitation de sécurité rapidement.

#### Étape 1 – Enregistrer une copie de sauvegarde de votre demande sur votre appareil

Avant d'envoyer votre demande pour examen, nous vous recommandons d'en enregistrer une copie sur votre appareil local en tant que copie de sauvegarde.

Une fois que vous avez rempli la demande, sur la page « Sommaire », cliquez sur « Sauvegarder les données saisies ».

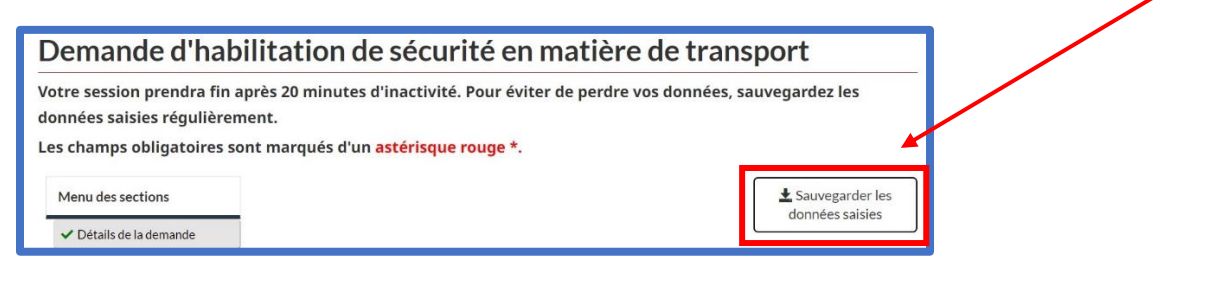

#### La fenêtre contextuelle « Sauvegarder la présente Sauvegarder la présente demande demande » apparaîtra. Vous allez recevoir un courriel avec en pièce jointe, un fichier tscx contenant vos renseignements. Le contenu du fichier tscx est visible uniquement lorsque téléchargé dans Lisez l'avis, puis cochez la case indiquant que vous la demande en ligne. êtes d'accord. Assurez-vous de conserver ce fichier dans un endroit sûr et sécuritaire. Je comprends et je déclare qu'il est de ma responsabilité de garder mon fichier en sécurité. Votre adresse de courriel sera automatiquement Adresse de courriel saisie dans la case de courriel. Vérifiez qu'elle est saisie correctement, puis cliquez sur « Envoyer ».Fermer

#### Étape 2 – Partager la demande pour examen

« Partager pour examen »

Une fois que vous avez enregistré une copie ou que vous vous en êtes envoyé une, cliquez sur

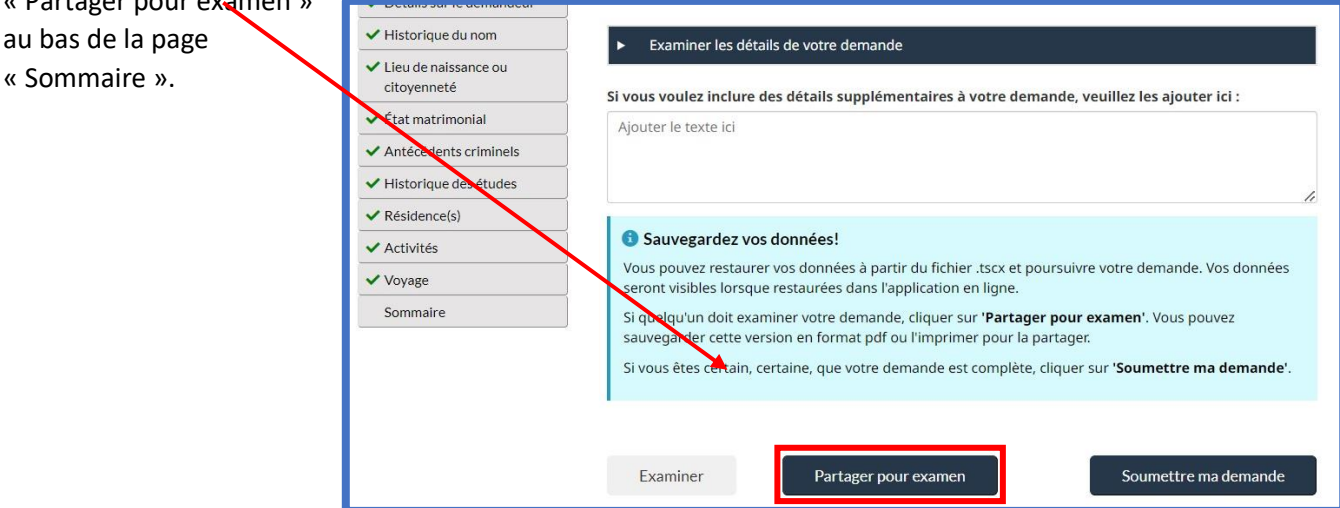

Saisissez l'adresse courriel de la personne à qui vous souhaitez confier l'examen de votre demande, puis cliquez sur « Envoyer ».

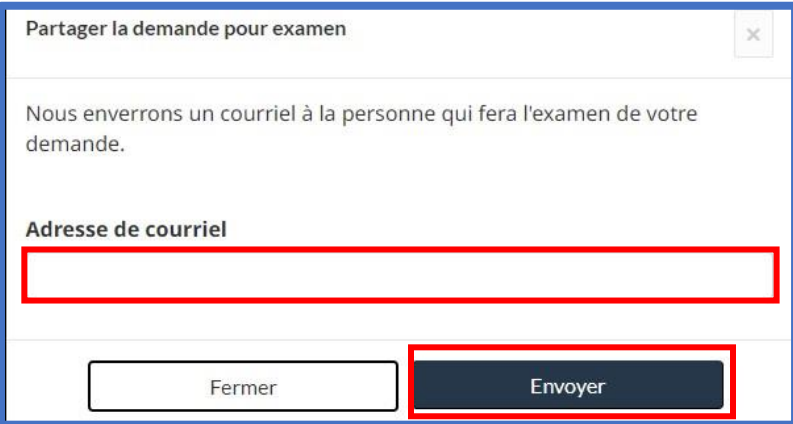

Une bannière verte apparaîtra en haut de l'écran indiquant que votre courriel a été envoyé. Vous pouvez fermer cette page.

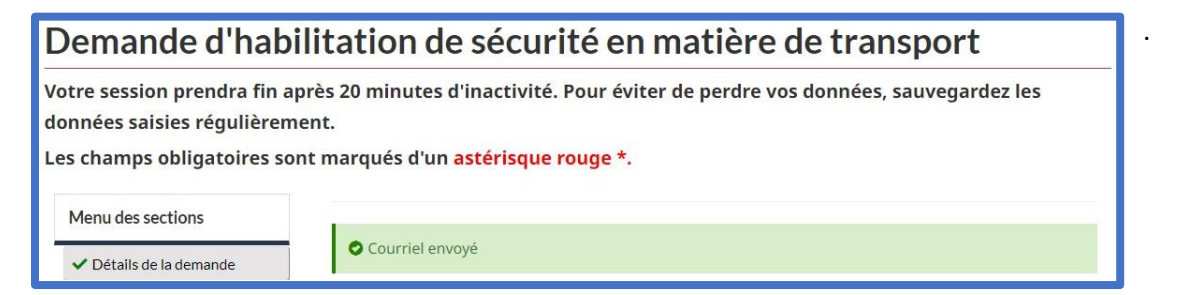

La personne examinera votre demande et y apportera des modifications ou y indiquera les modifications à apporter, le cas échéant.

Elle vous renverra la demande sous forme de fichier .tscx que vous pourrez ensuite téléverser et envoyer.

Suivez les instructions de la section 3a. « Poursuivre une demande enregistrée » pour charger votre fichier enregistré et l'envoyer.

#### <span id="page-7-0"></span>4. Courriel – Confirmation de la demande d'habilitation de sécurité en matière de transport (DHSMT)

Une fois que vous aurez envoyé votre DHSMT, vous recevrez un courriel de confirmation.

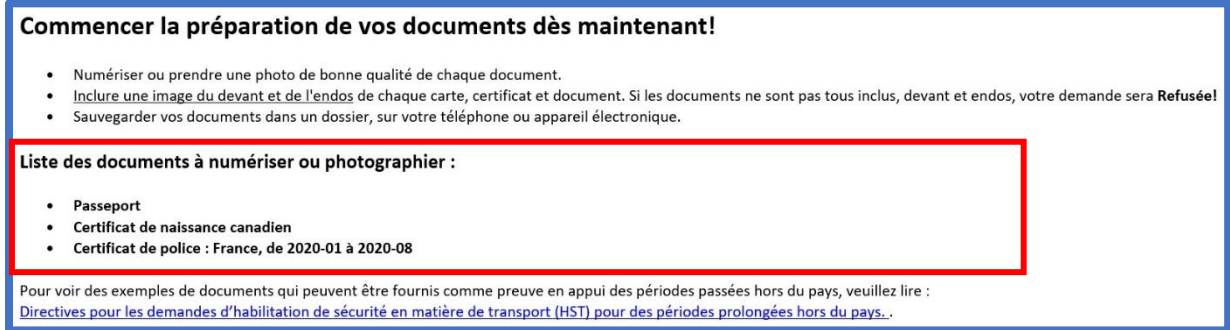

Ce courriel vous indique les documents que vous devez préparer en fonction des renseignements que vous avez saisis dans votre demande.

**COMMENCEZ À PRÉPARER CES DOCUMENTS MAINTENANT!** Vous devrez téléverser ces documents via DocuSign. Certains documents peuvent prendre du temps à rassembler, ce qui pourrait retarder votre demande.

Ce courriel fournit également des conseils pour imprimer votre demande. Cependant, votre demande est envoyée numériquement à toutes les parties signataires requises par l'entremise de DocuSign, vous n'êtes donc pas obligé de l'imprimer.

Vous recevrez également dans le courriel un lien avec votre numéro de votre DHSMT personnel pour pouvoir vérifier l'état de votre demande.

#### <span id="page-7-1"></span>5. Préparer vos documents justificatifs

Il est très important que vous preniez des photos ou des numérisations claires, lisibles et de haute qualité de vos documents justificatifs à joindre à votre demande par l'entremise de DocuSign.

Si vous ne téléversez pas tous les documents que vous devez fournir, ou s'il manque des renseignements ou des signatures sur vos documents justificatifs ou encore, s'ils sont flous ou illisibles, votre demande sera refusée, ce qui retardera le processus d'obtention de votre DHSMT.

#### Étape 1 – Rassembler vos documents

Le courriel que vous recevez une fois que vous avez soumis votre demande, ainsi que la liste présentée sur votre demande au moment de téléverser vos documents, vous indique exactement quels documents fournir en fonction des renseignements que vous avez saisis dans votre demande.

Si vous avez passé six mois ou plus hors du pays, [accédez aux Directives pour les demandes](https://tc.canada.ca/fr/services-generaux/directives-demandes-habilitation-securite-matiere-transport-hst-periodes-prolongees-hors-pays)  d'habilita[tion de sécurité en matière de transport \(DHSMT\) pour des périodes prolongées hors du pays](https://tc.canada.ca/fr/services-generaux/directives-demandes-habilitation-securite-matiere-transport-hst-periodes-prolongees-hors-pays) pour connaître les documents que vous devez joindre à votre demande. En fonction du temps que vous avez passé à l'extérieur du pays, vous devrez peut-être rassembler les dossiers judiciaires de plusieurs pays, et cela peut prendre du temps – alors commencez tout de suite!

#### Étape 2 – Paramètres des documents

Assurez-vous que les documents que vous téléversez sont **clair, en couleur et signés lorsqu'applicable**.

DocuSign crée automatiquement un PDF de vos téléversements une fois que vous y téléversez vos documents. DocuSign accepte les types de formats suivants :

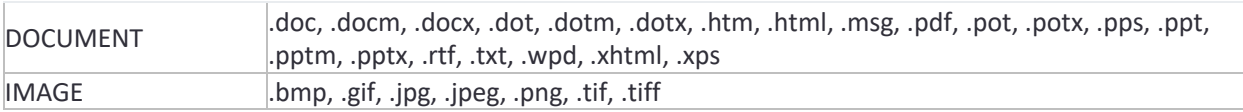

Nous vous recommandons de téléverser des fichiers d'une taille d'environ 5 Mo pour ne pas ralentir DocuSign. Les fichiers d'une taille allant jusqu'à 25 Mo sont toutefois acceptés.

#### Étape 3 – Comment saisir vos documents

Vous pouvez utiliser un appareil mobile pour simplement prendre des photos de vos documents et les téléverser directement avec votre demande.

Vous pouvez également utiliser une application mobile pour prendre des photos de documents que l'application convertit ensuite en numérisations. Pour ce faire, vous pouvez utiliser l'une des applications de numérisation suivantes :

- application Notes sur un appareil Apple;
- application Google Drive sur un appareil Android;
- Adobe Scan (téléchargeable à partir de l'App Store d'Apple et sur Google Play);
- Microsoft Lens (téléchargeable à partir de l'App Store d'Apple et sur Google Play).

Si vous ne pouvez pas utiliser votre appareil mobile, vous pouvez utiliser un numériseur de haute qualité.

Enregistrez vos téléversements dans un dossier où vous pourrez les récupérer ultérieurement.

#### Étape 4 – Ce qu'il faut saisir

Certains documents nécessitent des numérisations recto verso.

Rappel : Assurez-vous que les documents que vous téléversez sont **clair, en couleur et signés lorsqu'applicable**.

Voici ce qui est requis pour chaque type de document :

- 1. Passporte
	- a. Page de signature Assurez-vous que votre signature et votre photo peuvent être clairement lues, ainsi que les mentions et limitations en haut de la page, et le code-barres sur le côté droit de la page. Assurez-vous d'avoir signé cette page si vous avez plus de 16 ans!
	- b. Page photo Assurez-vous que votre photo et vos renseignements personnels peuvent être clairement lus, y compris le code-barres au bas de la page.
- 2. Certificat de naissance canadien
	- a. Recto du certificat
	- b. Verso du certificat
- 3. Certificat ou carte de citoyenneté canadienne
	- a. Recto du certificat
	- b. Verso du certificat
- 4. Certificat de naturalisation
	- a. Recto du certificat
	- b. Verso du certificat
- 5. Certificat d'enregistrement d'une naissance à l'étranger
	- a. Recto du certificat
	- b. Verso du certificat
- 6. Certificat de rétention de citoyenneté
	- a. Recto du certificat
	- b. Verso du certificat
- 7. Carte de résident permanent
	- a. Recto de la carte
	- b. Verso de la carte
- 8. Permis de travail
	- a. Recto du permis
- 9. Permis d'études
	- a. Recto du permis
- 10. Fiche du visiteur
	- a. Recto du document
- 11. Documents de l'extérieur du pays
	- a. Recto des documents
	- b. Verso des documents

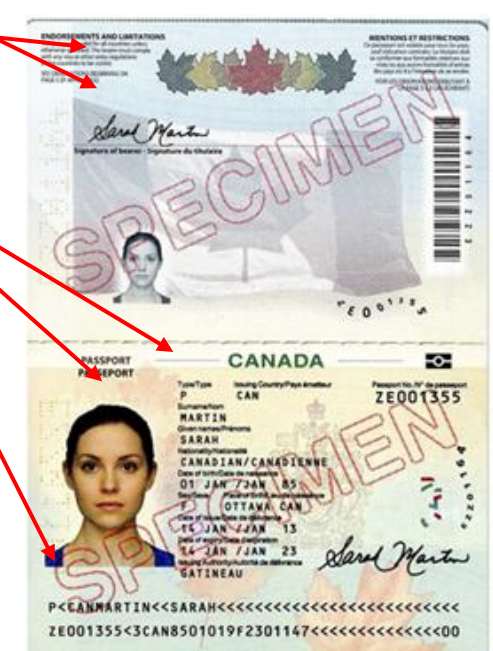

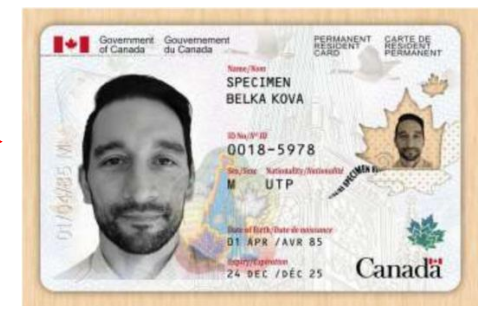

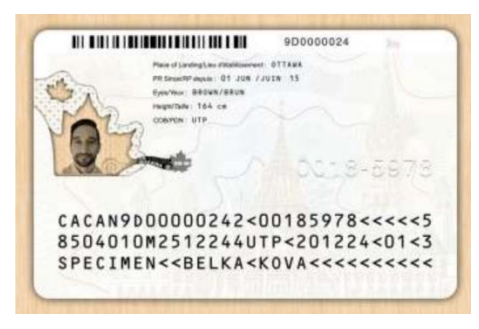

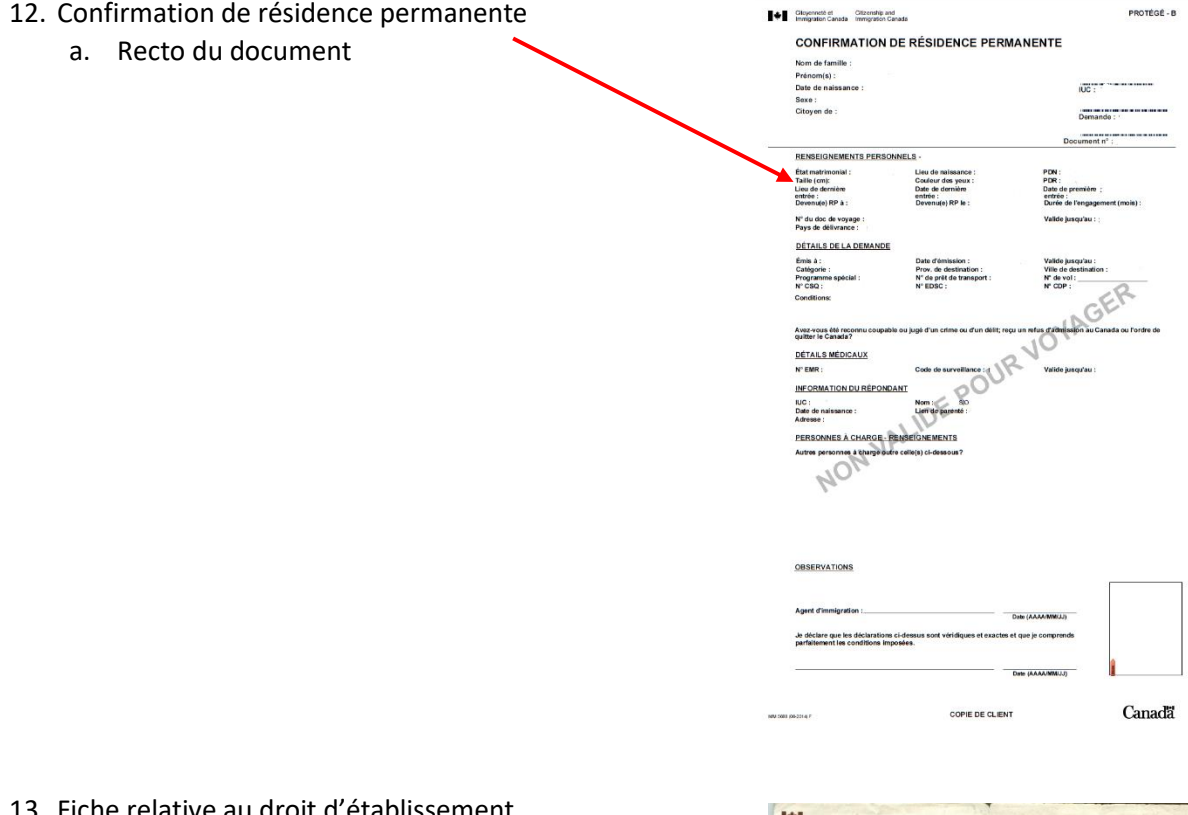

- 13. Fiche relative au droit d'établissement
	- a. Recto du document ce document a été expurgé de certains renseignements; toutefois, veuillez vous assurer que tous les renseignements sont visibles et clairs dans votre document.

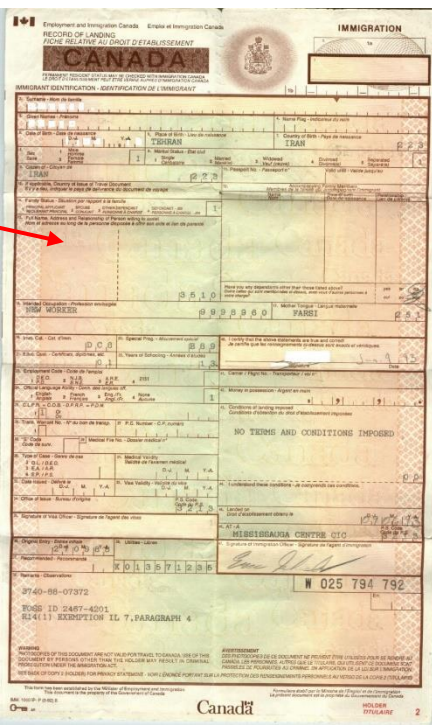

#### <span id="page-11-0"></span>6. Courriel – Vous avez une tâche dans DocuSign

Vous recevrez un courriel de « DHSMT via DocuSign » avec un lien vous permettant d'examiner et de signer votre demande, ainsi que de téléverser vos documents justificatifs.

- Pour des raisons de sécurité, assurez-vous que l'adresse courriel indiquée est [TSCModernization-](mailto:TSCModernization-ModernisationHST@tc.gc.ca.)[ModernisationHSMT@tc.gc.ca.](mailto:TSCModernization-ModernisationHST@tc.gc.ca.)
- Ce courriel vous indique à quoi vous attendre une fois que vous avez téléversé vos documents, y compris la prise de rendez-vous au point d'inscription de votre aéroport local pour faire prendre vos empreintes digitales et vérifier votre identité.

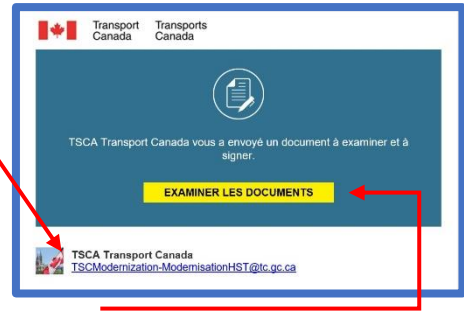

Cliquez sur le lien « Examiner les documents » pour ouvrir votre fichier dans DocuSign.

Si, une fois que vous avez cliqué sur « Examiner les documents », vous n'êtes pas en mesure de téléverser vos documents et de signer votre demande immédiatement, vous pouvez cliquer sur « Terminer ultérieurement » dans DocuSign pour enregistrer votre progression. Conservez ce courriel afin d'avoir accès au lien vers DocuSign, car il n'y a pas d'autre moyen d'accéder à votre demande.

#### <span id="page-11-1"></span>7. Signer et téléverser des documents dans DocuSign

Une fois que vous aurez cliqué sur « Examiner les documents », vous serez guidé vers DocuSign où vous pourrez examiner votre demande, ainsi que la signer et la parapher si nécessaire, et téléverser vos documents justificatifs.

Vous pouvez accéder à DocuSign avec Edge, Firefox, Chrome, Safari ou à l'aide d'un appareil mobile. Vous n'avez pas besoin d'un compte DocuSign pour signer votre demande ou téléverser vos documents.

#### Étape 1 – Lire la divulgation et accepter les modalités

Lorsque vous ouvrez DocuSign, il vous sera demandé de lire certains renseignements supplémentaires et d'accepter d'utiliser des dossiers et des signatures électroniques.

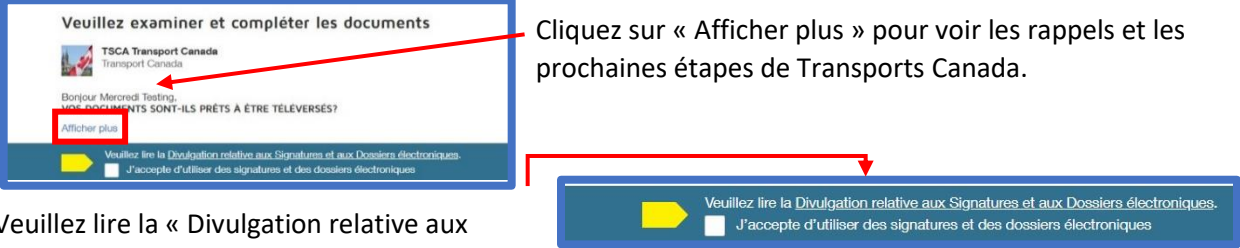

Veuillez lire la « Divulgation relative aux signatures et aux dossiers électroniques ».

Une fois que vous l'avez lue, cochez la case indiquant que vous acceptez d'utiliser des dossiers et des signatures électroniques, puis cliquez sur « Continuer » afin de poursuivre l'examen de votre demande.

illez lire la <u>Divulgation relative aux Signatures et aux Dossiers électroniques.</u><br>J'accepte d'utiliser des signatures et des dossiers électroniques CONTINUER AUTRES ACTIONS v

#### Étape 2 – Autres actions

Si vous avez besoin de sauvegarder votre progression et d'y revenir, cliquez à tout moment sur « Autres actions » puis sur « Terminer ultérieurement ».

Si, à un moment donné, votre session DocuSign expire, revenez simplement au courriel de DocuSign pour rouvrir votre demande et reprendre là où vous vous étiez arrêté. DocuSign enregistrera votre progression.

Veuillez ne pas cliquer sur « Refuser de signer » pour quelque raison que ce soit.

Si quelque chose ne va pas avec votre demande, elle peut être modifiée – veuillez en discuter avec votre agent d'inscription au moment de votre rendez-vous de vérification.

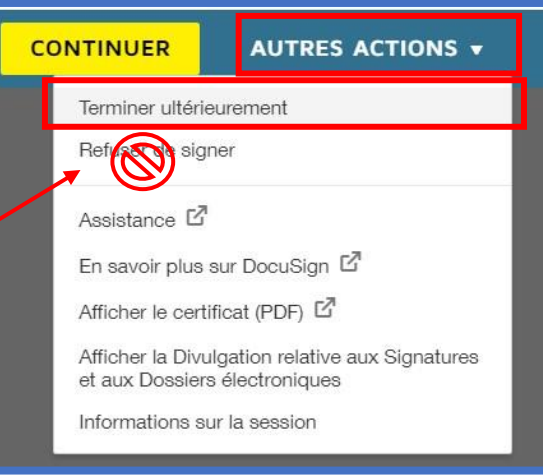

Si vous cliquez sur cette option par accident, veuillez vous adresser à votre employeur pour commencer une nouvelle demande.

#### Étape 3 – Commencer à signer

Une fois que vous aurez cliqué sur « Continuer », DocuSign commencera à vous indiquer les endroits où vous devez signer. Le premier indicateur d'action à s'afficher est « Commencer ». Cliquez sur « Commencer » pour vérifier l'exactitude de votre demande et vous rendre au premier point de signature.

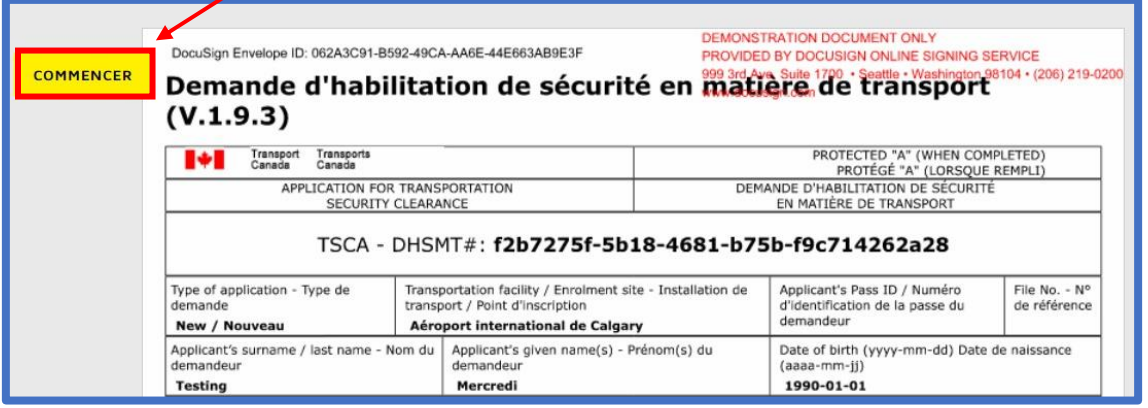

#### Étape 4 – Joindre les documents justificatifs

La section suivante vous demande de téléverser vos documents justificatifs. En fonction des renseignements que vous avez fournis dans votre demande, une liste apparaîtront avec toutes les pièces d'identité dont vous devez téléverser des copies.

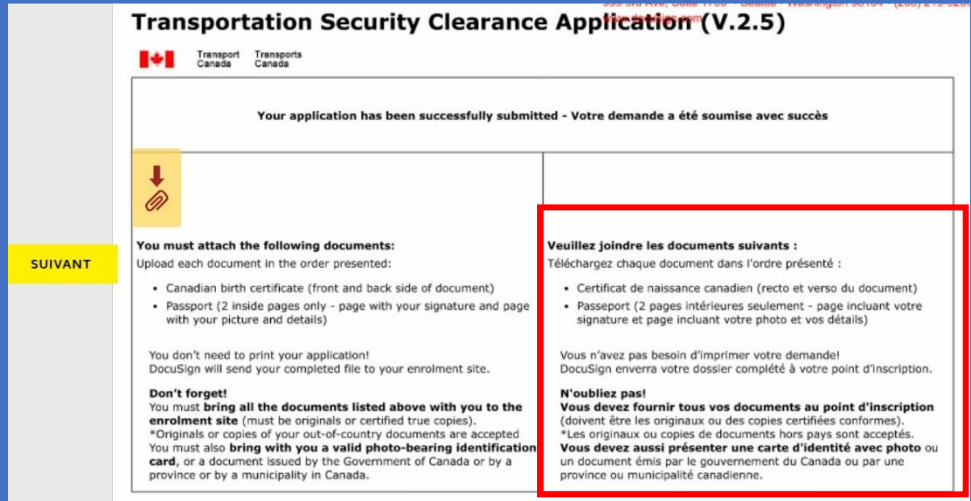

Cliquez sur l'icône en forme de trombone à côté de l'indicateur jaune « Joindre » pour téléverser les documents justificatifs requis. Jusqu'à ce que vous téléversiez vos documents, la note à côté du trombone indiquera « Obligatoire – Pièce jointe ».

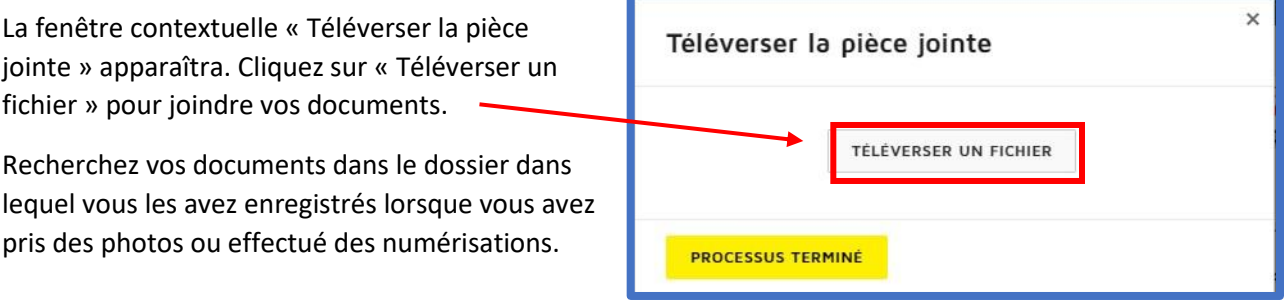

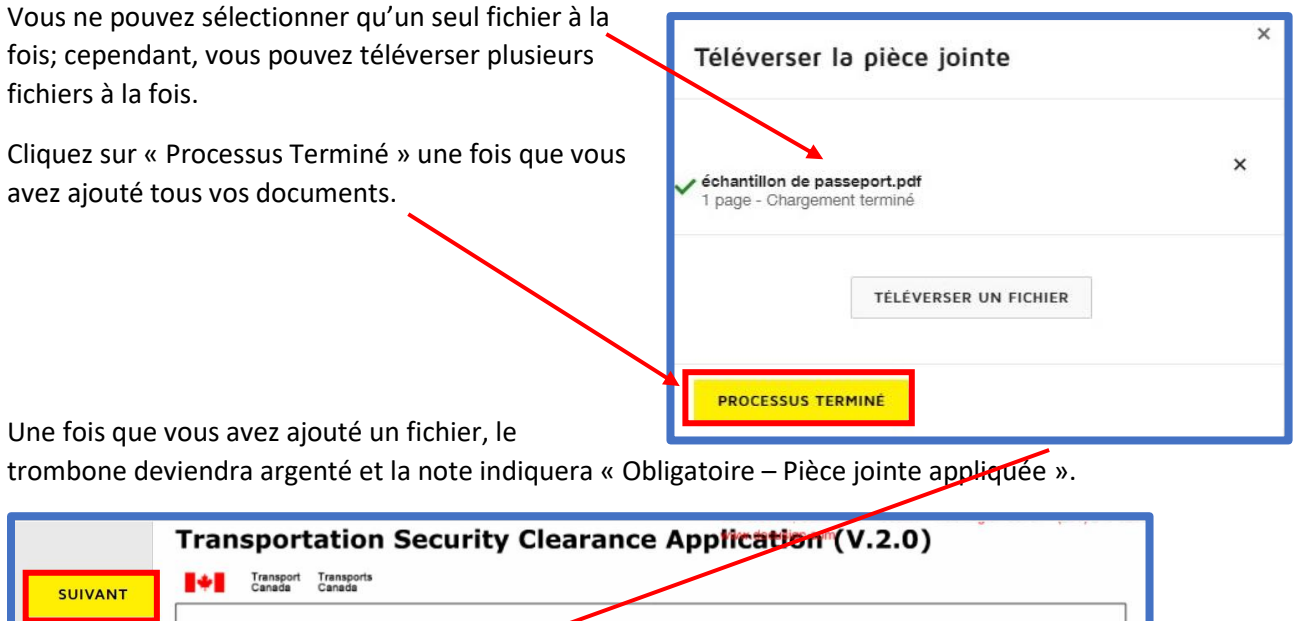

Your application has been successfully submitted - Votre demande a été soumise avec succès

Cliquez sur « Suivant » pour passer à la zone de signature suivante.

Obligatoire - Pièce jointe appliquée

You must attach the following documents:

Upload each document in the order presented:

· Canadian birth certificate

• Passport

 $\mathscr{D}$ 

**Remarque : DocuSign n'est pas en mesure de vérifier si vous avez téléversé tous les documents requis en fonction des renseignements que vous avez saisis dans votre demande. Il reconnaît uniquement qu'une pièce jointe a été téléversée. Il vous incombe de vous assurer que tous vos documents justificatifs sont joints et qu'ils sont à l'endroit, en couleur et lisibles. S'il vous manque des documents ou s'ils ne peuvent pas être lus, votre demande sera refusée et vous devrez recommencer le processus de demande, ce qui retardera la date de début de votre emploi.**

#### Étape 5 – Signer votre demande – PARTIE C - DEMANDEUR

Ensuite, DocuSign vous guidera pour réviser la « PARTIE C – DEMANDEUR » de votre demande.

Vérifiez attentivement tous vos renseignements pour vous assurer qu'ils sont corrects. Si vous

remarquez des erreurs, veuillez en discuter avec votre agent d'inscription à votre rendez-vous de vérification.

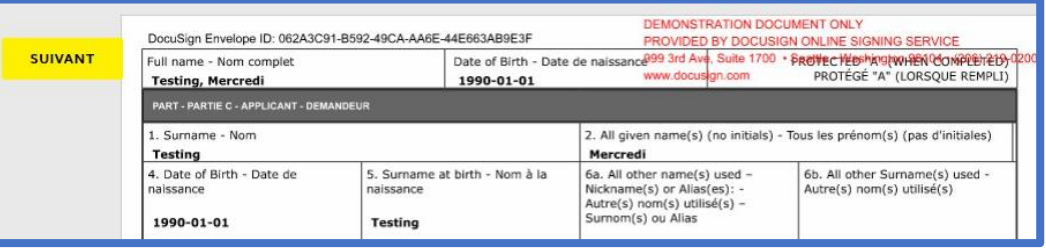

Veuillez joindre les documents suivants :

· Certificat de naissance canadien

• Passeport

Téléchargez chaque document dans l'ordre présenté :

- a. Si vous trouvez une erreur qui peut être corrigée en la comparant à un document justificatif, votre agent d'inscription peut la corriger.
- b. Si vous trouvez une erreur qui ne peut pas être corrigée en la comparant à un document justificatif, vous devrez peut-être soumettre une nouvelle DHSMT.

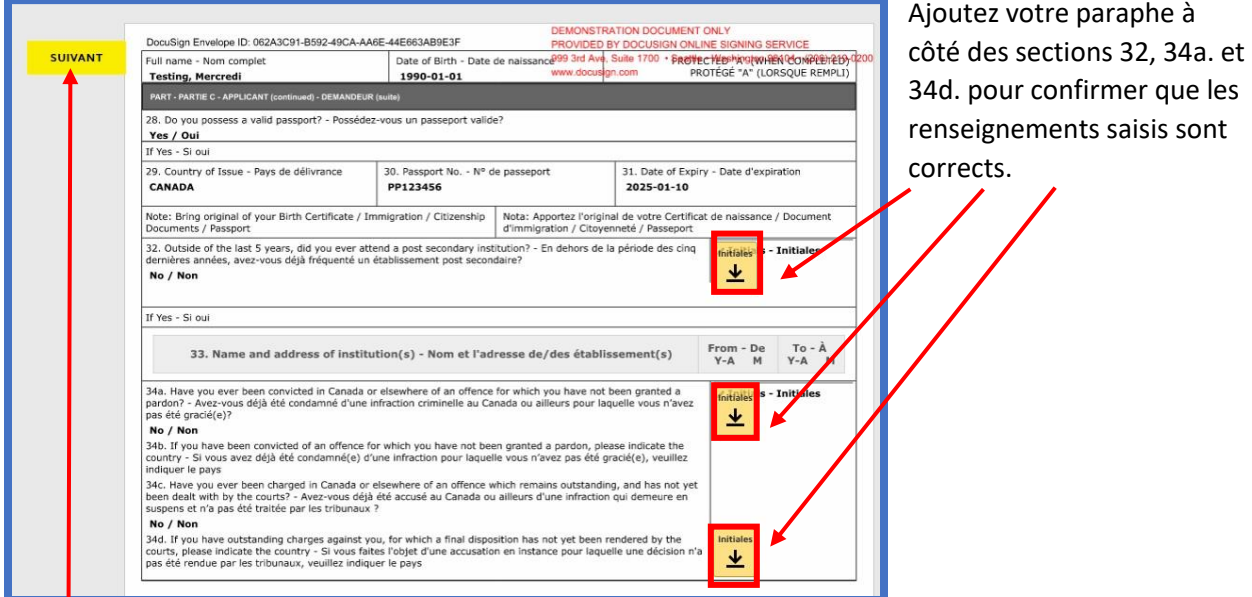

Cliquez sur l'indicateur jaune « SUIVANT » pour être guidé vers la section suivante.

#### Étape 6 – Créer une signature

La première fois que vous cliquez pour signer, la fenêtre contextuelle « Choisir votre signature » s'affiche.

Ici, vous pouvez saisir votre nom complet et votre paraphe.

DocuSign créera une signature et un paraphe numériques approuvés et vous montrera un aperçu.

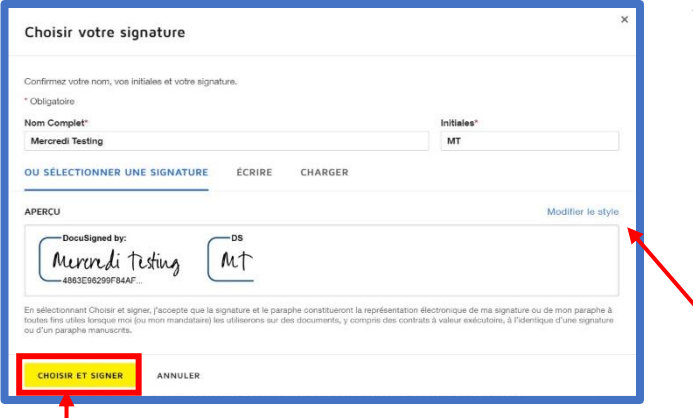

Vous avez également les options suivantes : o Écrire votre propre signature; o Charger une signature existante;  $\blacksquare$ o Modifier le style de votre signature

numérique.

Lorsque vous êtes satisfait de votre signature, cliquez sur « Choisir et signer ».

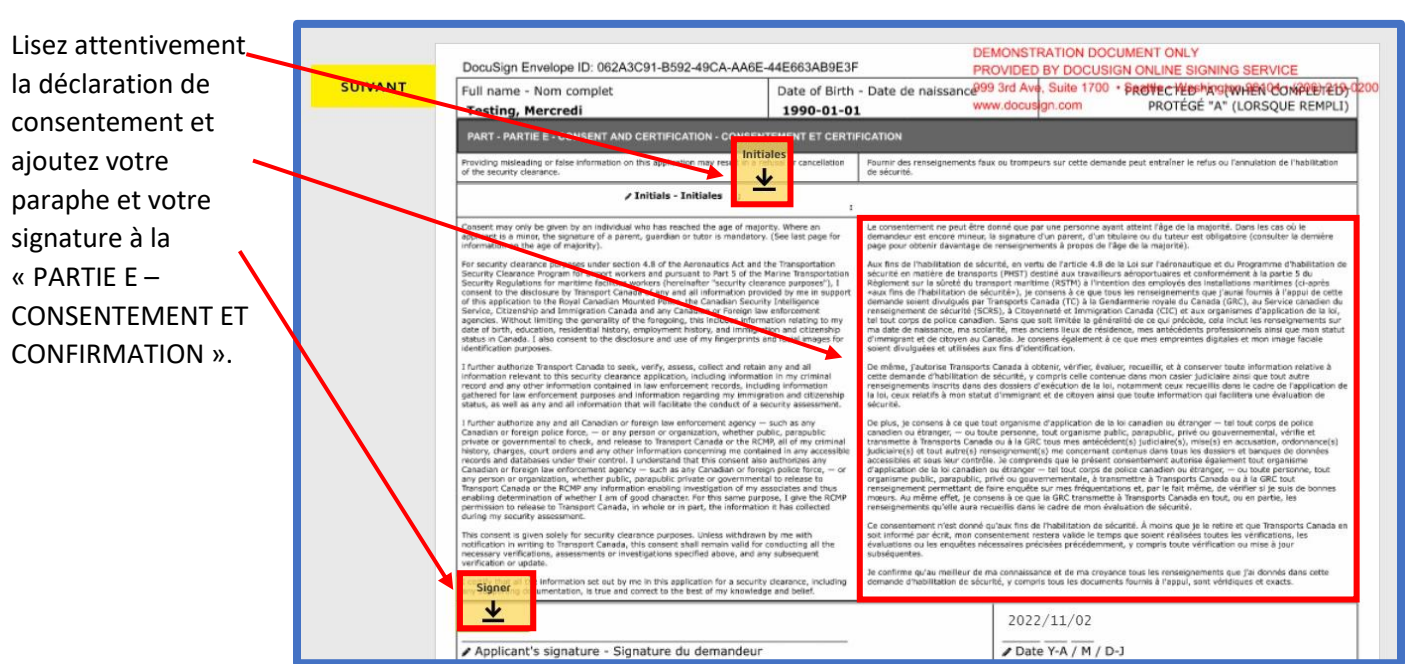

### Étape 7 – Signer votre demande – PARTIE E – CONSENTEMENT ET CONFIRMATION

#### Étape 8 – Examiner votre demande et vos documents justificatifs

Passez en revue l'énoncé de la *Loi sur la protection des renseignements personnels*.

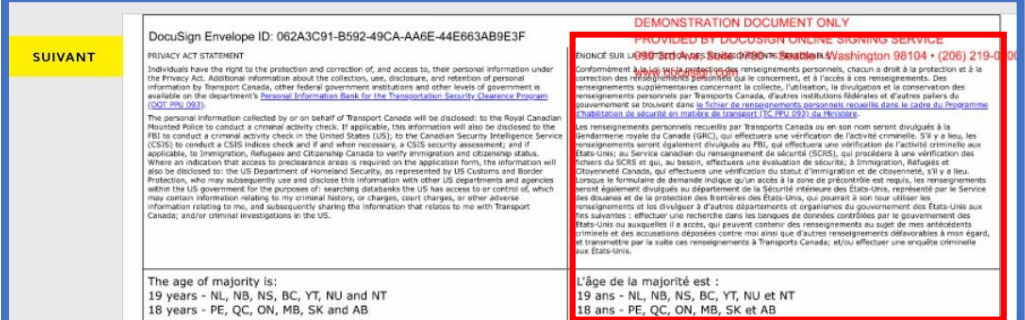

Vérifiez vos pièces jointes pour vous assurer qu'elles sont lisibles, à l'endroit et claires.

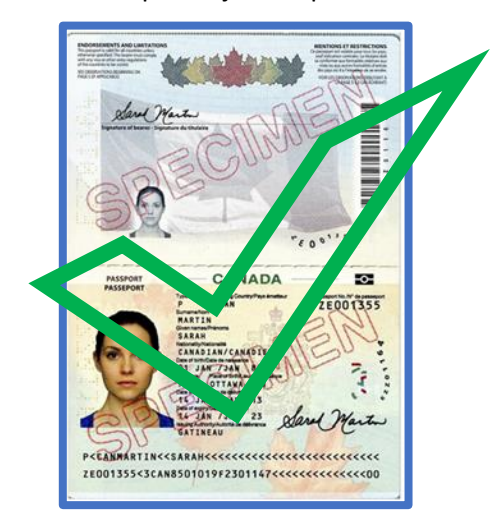

#### Étape 9 – Supprimer des documents justificatifs et les téléverser à nouveau, si nécessaire

Si vos documents s'affichent à l'envers ou sur le côté, ils s'afficheront de cette façon pour les agents d'inscription et Transports Canada, et il n'y a aucun moyen de les faire pivoter une fois qu'ils ont été envoyés.

Veuillez ne pas les soumettre de cette façon.

Revenez à la page des pièces jointes et cliquez sur le trombone pour ouvrir vos pièces jointes actuelles.

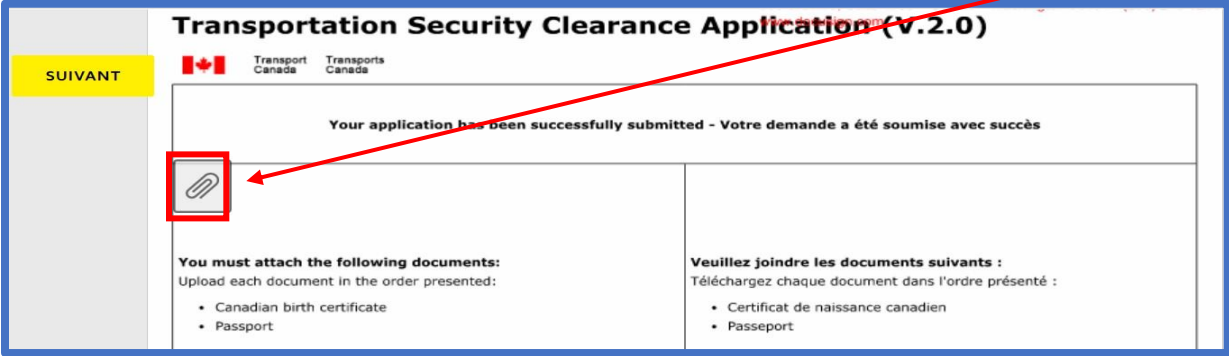

Cliquez sur le « x » à côté de la pièce jointe que vous souhaitez supprimer.

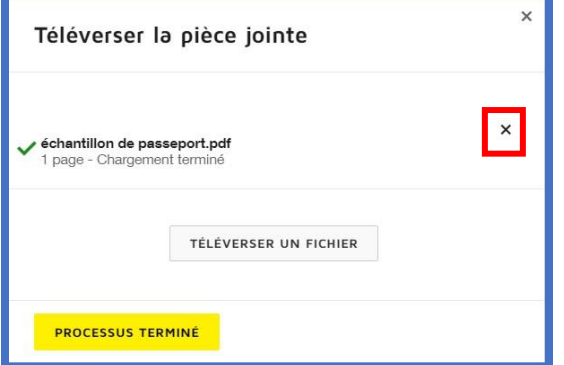

Faites pivoter les images à l'aide de votre ordinateur ou de votre appareil mobile, puis cliquez sur « Téléverser un fichier » pour les joindre à nouveau.

#### Étape 10 – Terminer votre demande

Une fois que vous avez confirmé que votre demande et vos pièces jointes sont correctes, cliquez sur « Terminer » dans la barre d'outils supérieure.

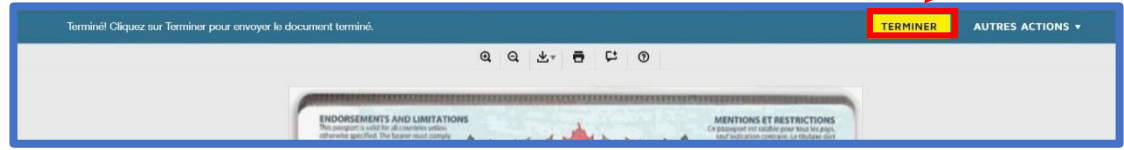

Une fenêtre contextuelle confirmera que vous avez terminé de signer et vous donnera la possibilité de télécharger ou d'imprimer vos documents si vous le souhaitez.

Vous n'avez pas besoin d'imprimer ou d'enregistrer votre demande à ce stade, puisque DocuSign vous enverra une trousse complète une fois que l'agent du point d'inscription aura signé votre demande.

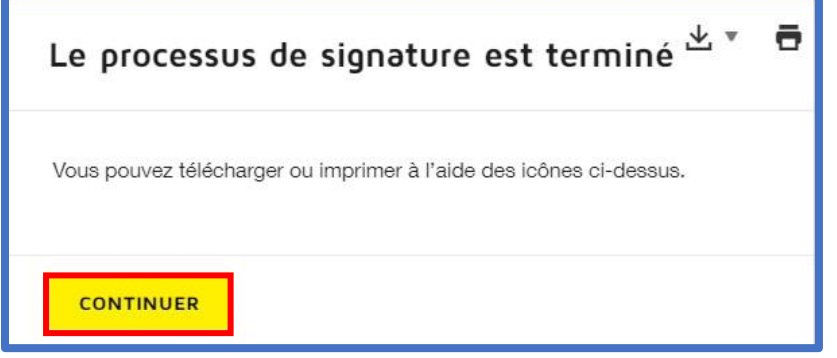

Cliquez sur l'icône jaune « CONTINUER » une fois que vous avez terminé.

DocuSign confirmera que vous avez terminé de signer et vous pourrez fermer votre navigateur.

#### <span id="page-18-0"></span>8. Prochaines étapes après la soumission dans DocuSign

DocuSign enverra immédiatement votre demande et vos pièces jointes en toute sécurité au point d'inscription de votre aéroport. Vous devrez à ce moment prendre un rendez-vous de vérification pour que votre demande soit examinée et vos empreintes digitales prises. Veuillez suivre le processus de votre point d'inscription pour prendre votre rendez-vous. Votre signataire autorisé ou le point d'inscription peut vous aider avec ceci.

Note: Si vous n'avez pas atteint l'âge de majorité dans votre province de résidence, DocuSign enverra aussi une enveloppe à votre parent ou tuteur, selon les renseignements obligatoires saisis dans votre DHSMT, pour obtenir leur signature sur la demande aussi.

#### Étape 1 – Si un agent d'inscription refuse votre demande

Un agent d'inscription peut examiner votre demande avant votre rendez-vous et la refuser s'il manque des documents justificatifs requis, si vos documents ne correspondent pas aux renseignements saisis dans la demande, si les documents ne sont pas signés ou des détails sont absents, s'ils ne peuvent pas être lus ou s'il y a une erreur significative avec votre demande. Les documents justificatifs ne peuvent pas être joints ou corrigés une fois que vous avez soumis votre demande, vous ne pouvez pas non plus modifier le contenu de votre demande, il est donc important de vous assurer que tous vos détails sont corrects et lisibles lors de la soumission.

Si l'agent d'inscription refuse de signer votre demande, vous recevrez un courriel vous informant que la demande a été refusée.

Si cela se produit, discutez de la situation avec le signataire autorisé de l'entreprise qui pourra vous indiquer les sections de votre demande qui devront être corrigées. Lorsqu'une demande a été refusée dans DocuSign, elle ne peut pas être réactivée. Vous devrez donc remplir une nouvelle demande d'habilitation de sécurité en matière de transport (DHSMT), et le signataire autorisé de votre entreprise et vous devrez signer et téléverser à nouveau la documentation tel que requis.

#### Étape 2 – Assister à votre rendez-vous de vérification

Vous devez apporter vos documents justificatifs originaux ou des copies certifiées conformes de ceux-ci à votre rendez-vous de vérification afin qu'ils puissent être comparés à votre demande pour en vérifier l'exactitude. Les numérisations ou photocopies non certifiées ne sont pas acceptées.

Vous devez également apporter une pièce d'identité avec photo émise par le gouvernement à votre rendez-vous de vérification, comme un permis de conduire.

Vous n'avez pas besoin d'apporter une copie imprimée de votre demande. Votre point d'inscription y aura accès numériquement.

Lors de votre rendez-vous, l'agent d'inscription prendra vos empreintes digitales, puis signera sa partie de votre demande et la soumettra au personnel du Programme de filtrage de sécurité de Transports Canada (PFS de TC). Le personnel du PFS de TC procédera aux vérifications appropriées des antécédents et vérifiera vos renseignements. Une fois que le personnel du PFS de TC aura approuvé votre demande d'habilitation de sécurité, l'agent de votre point d'inscription communiquera avec vous pour fixer un autre rendez-vous afin que vous puissiez récupérer votre laissez-passer de sécurité.

Si l'agent d'inscription détermine lors de votre rendez-vous de vérification que votre demande est incorrecte ou incomplète, ou que les documents justificatifs joints sont incorrects, incomplets ou illisibles, il refusera votre demande à ce moment-là. L'agent peut, sans avoir à refuser votre demande, y apporter des modifications ou des corrections mineures, telles que des fautes de frappe ou d'autres erreurs qui peuvent être confirmées par vos documents justificatifs joints. Cependant, l'agent n'est pas en mesure d'ajouter des documents justificatifs ou de modifier ceux que vous avez joints.

Si vous n'ajoutez pas les documents requis, ou si les numérisations ou les photos ne peuvent pas être lues, vous devrez remplir une nouvelle demande et téléverser à nouveau vos documents justificatifs.

#### <span id="page-19-0"></span>9. Foire aux questions

#### 9a. Renseignements personnels

Q : Comment mes renseignements personnels sont-ils protégés?

R : Votre vie privée et vos renseignements personnels sont toujours protégés par la *Loi sur la protection des renseignements personnels* du Canada. DocuSign offre une meilleure protection de vos renseignements personnels, car il permet d'envoyer des fichiers numériques sécurisés entre les signataires. Il est possible de configurer DocuSign pour qu'il montre certains renseignements seulement aux personnes qui en ont besoin pour accomplir leurs tâches.

Q : Qui peut voir mes renseignements personnels?

R : Votre point d'inscription et Transports Canada peuvent voir tous vos renseignements et documents justificatifs.

Q : DocuSign stocke-t-il mes renseignements personnels?

R : DocuSign stocke vos renseignements personnels uniquement dans votre demande et votre enveloppe. Ils ne sont enregistrés nulle part ailleurs dans DocuSign. Une fois que votre demande dûment remplie est envoyée à Transports Canada pour examen, elle est supprimée de DocuSign.

#### 9b. Processus de demande

Q : Qu'est-ce qui pourrait amener le point d'inscription à refuser ma demande?

R : Le point d'inscription refusera votre demande s'il vous manque des documents justificatifs, si des détails significatifs sont absents des documents ou de votre demande ou si les documents ne sont pas clairement lisibles. Ceci peut être fait soit avant ou pendant votre rendez-vous de vérification.

Q : Ma demande expirera-t-elle si je ne la signe pas?

R : Oui, DocuSign fera expirer votre enveloppe 120 jours après sa création si aucune activité n'est détectée. Il est important de terminer vos tâches de signature et de téléverser vos documents justificatifs dès que possible afin de ne pas retarder la date de début de votre emploi.

Q : Vais-je recevoir un rappel de DocuSign si je ne signe pas mon enveloppe?

R : Oui, DocuSign vous enverra un rappel après 30 jours d'inactivité.

Q : Puis-je télécharger et enregistrer ma demande? Puis-je imprimer ma demande?

R : Oui, vous pouvez télécharger et imprimer votre demande tout au long du processus et lorsque vous avez fini de la signer. N'oubliez pas que puisque votre demande est envoyée en toute sécurité par DocuSign à toutes les parties requises, il n'est pas nécessaire de l'enregistrer ou de l'imprimer.

Q : Que dois-je faire si je constate une erreur dans ma demande?

R : Si vous remarquez une erreur dans votre demande, veuillez en informer votre agent d'inscription à votre rendez-vous de vérification. S'il s'agit d'une faute de frappe ou d'une autre erreur pouvant être confirmée par des documents justificatifs, l'agent d'inscription peut noter la correction dans votre enveloppe DocuSign. Votre agent d'inscription vous indiquera si vous devez envoyer une nouvelle demande ou non.

#### 9c. Documents justificatifs

Q : Quels documents justificatifs dois-je joindre à ma demande?

R : Les documents justificatifs que vous devez joindre à votre demande varient en fonction des renseignements que vous avez saisis. Vous verrez une liste des documents justificatifs requis dans les courriels de DocuSign. Il existe également une liste de vérification dans l'enveloppe de votre demande DocuSign vous indiquant les documents à téléverser.

Lisez attentivement cette liste. N'oubliez pas que l'obtention de certains documents, tels que les documents de l'extérieur du pays, peut prendre quelques semaines. Consultez donc la liste dès que vous envoyez votre demande et commencez immédiatement à rassembler vos documents. Il vous incombe de vous assurer que vous avez joint la documentation requise adéquate.

Remarque : S'il vous manque des documents justificatifs, votre demande sera refusée, ce qui retardera la date du début de votre emploi.

Q : DocuSign sait-il que j'ai joint exactement les documents requis?

R : Non, DocuSign n'est pas en mesure de confirmer que vos documents justificatifs sont corrects. DocuSign sait seulement qu'une pièce jointe est obligatoire et si elle a été ajoutée ou non, qu'il s'agisse d'une photo de votre passeport ou d'une photo de votre chien. DocuSign ne peut pas vérifier ou confirmer que vous avez joint les bons documents ou que vos documents sont clairs et lisibles.

Il vous incombe de vous assurer que les pièces jointes sont correctes, qu'elles correspondent aux documents que vous devez téléverser et que les images ou les numérisations peuvent être clairement lues.

N'oubliez pas que si vos téléversements sont flous, incomplets ou illisibles, votre demande sera refusée, ce qui retardera la date du début de votre emploi.

#### 9d. DocuSign

Q : DocuSign m'indiquera-t-il où je dois signer?

R : Oui, DocuSign vous guidera à l'aide d'indicateurs jaunes vous montrant où signer, parapher ou téléverser un document. Il ne vous permettra pas de soumettre votre enveloppe tant que tous les champs obligatoires ne seront pas remplis.

Q : DocuSign me permettra-t-il d'envoyer ma demande si des signatures ou des paraphes sont manquants?

R : Non, vous ne pourrez pas soumettre votre demande si des signatures ou des paraphes sont manquants.

Q : Que dois-je faire si je ne reçois pas de courriel de confirmation une fois que j'ai envoyé ma demande?

R : Vérifiez votre boîte de réception de courriel indésirable ou de pourriel, ou « autre ». Téléversez la version la plus récente des documents, vérifiez l'adresse courriel et envoyez la demande à nouveau. Communiquez avec le signataire autorisé pour confirmer qu'un courriel de DocuSign a bien été reçu. Envoyez une nouvelle demande.

Q : Vais-je recevoir des rappels de DocuSign si j'ai des tâches en suspens à terminer?

R : Oui, DocuSign vous enverra un rappel de terminer vos tâches après 30 jours d'inactivité.

Q : Puis-je signer ma demande manuellement ou doit-elle passer par DocuSign?

R : Non, vous ne pouvez pas signer votre demande manuellement. Si DocuSign ou le site Web de DHSMT sont en panne ou indisponibles, Transports Canada mettra en place d'autres processus pour vous aider.